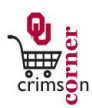

## **In This Guide**

This guide demonstrates how to split accounting lines in **CrimsonCorner**. Accounting lines can be split either at the header level or by individual line items on the requisitions

This guide discusses:

 $\checkmark$ Splitting at the header  $\checkmark$ Splitting at the line

 $\checkmark$  Reviewing approvals needed

## **Procedure – Splitting at the header**

- 1. To split an entire requisition by multiple department numbers or accounts, navigate to the requisition and click on the **Accounting Codes** tab.
- 2. Select the **Edit** button to the right of the accounting line.
- 3. Use the dropdown menu under Department to **Select from profile values** the choose correct department number.
- 4. Type in the appropriate accounting code and choose the **add split** option on the far right of the screen.
- 5. A new line of accounting information will appear below.
- 6. Choose from the dropdown menu the option to split by % of price. Do **not** choose **% of quantity** or **amount of price**.
- 7. Type in the appropriate percentage for each line.
- 8. You can recalculate or validate the percentages entered by clicking on the **recalculate/validate values** options to ensure that your requisition is split to 100%.
- 9. You can also select the **show monetary values** option to see the total amount for each line in the split.

## **Procedure – Splitting at the line**

- 1. To split a requisition at the line, leave the information under the main **Accounting Codes** section blank.
- 2. Navigate to the items lines and click the **Edit** button to the right of each line.
- 3. Select the appropriate department and account number and click **Save**.
- 4. Allocate all lines.
- 5. The main **Accounting Codes** section will note **Accounting Codes values vary by line**.

## **Procedure – Reviewing approvals needed**

1. If a requisition is allocated to multiple department numbers then a financial approver from each department number will need to approve the requisition.

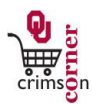

- 2. To view the necessary approvers on a particular requisition, select the **Requisition Approvals** tab from the requisition page.
- 3. This tab will show you the approval steps and by clicking on **view approvers**, you will be able to see all of the available approvers for each approval step.